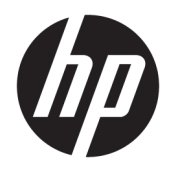

Uživatelská příručka

© Copyright 2017 HP Development Company, L.P.

HDMI, logo HDMI a High-Definition Multimedia Interface jsou ochranné známky nebo registrované ochranné známky společnosti HDMI Licensing LLC. Windows je registrovaná ochranná známka nebo ochranná známka společnosti Microsoft Corporation ve Spojených státech a/nebo dalších zemích.

Informace zde obsažené mohou být bez upozornění změněny. Veškeré záruky poskytované společností HP na produkty a služby jsou uvedeny ve výslovných prohlášeních o záruce, která doprovázejí jednotlivé produkty a služby. Žádná z informací uvedených v tomto dokumentu nezakládá právo na rozšířenou záruční lhůtu. Společnost HP není odpovědná za technické ani redakční chyby nebo opomenutí, jež tento dokument obsahuje.

První vydání: Srpen 2017

Číslo dílu dokumentace: 928103-221

### **O této příručce**

Tato příručka obsahuje informace o funkcích monitorů, o jejich nastavení, o používání softwaru a technické údaje monitorů.

- **A varování!** Text označený tímto způsobem znamená, že nerespektování uvedených pokynů může vést ke zranění nebo k ohrožení života.
- **UPOZORNĚNÍ:** Text označený tímto symbolem informuje, že nerespektování uvedených pokynů může vést k poškození zařízení nebo ke ztrátě dat.
- **POZNÁMKA:** Text označený tímto symbolem poskytuje důležité doplňující informace.
- **TIP:** Text zdůrazněný tímto způsobem poskytuje užitečné rady.

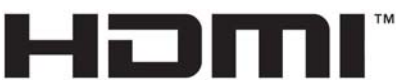

HIGH-DEFINITION MULTIMEDIA INTERFACE

Tento produkt obsahuje technologii HDMI.

# **Obsah**

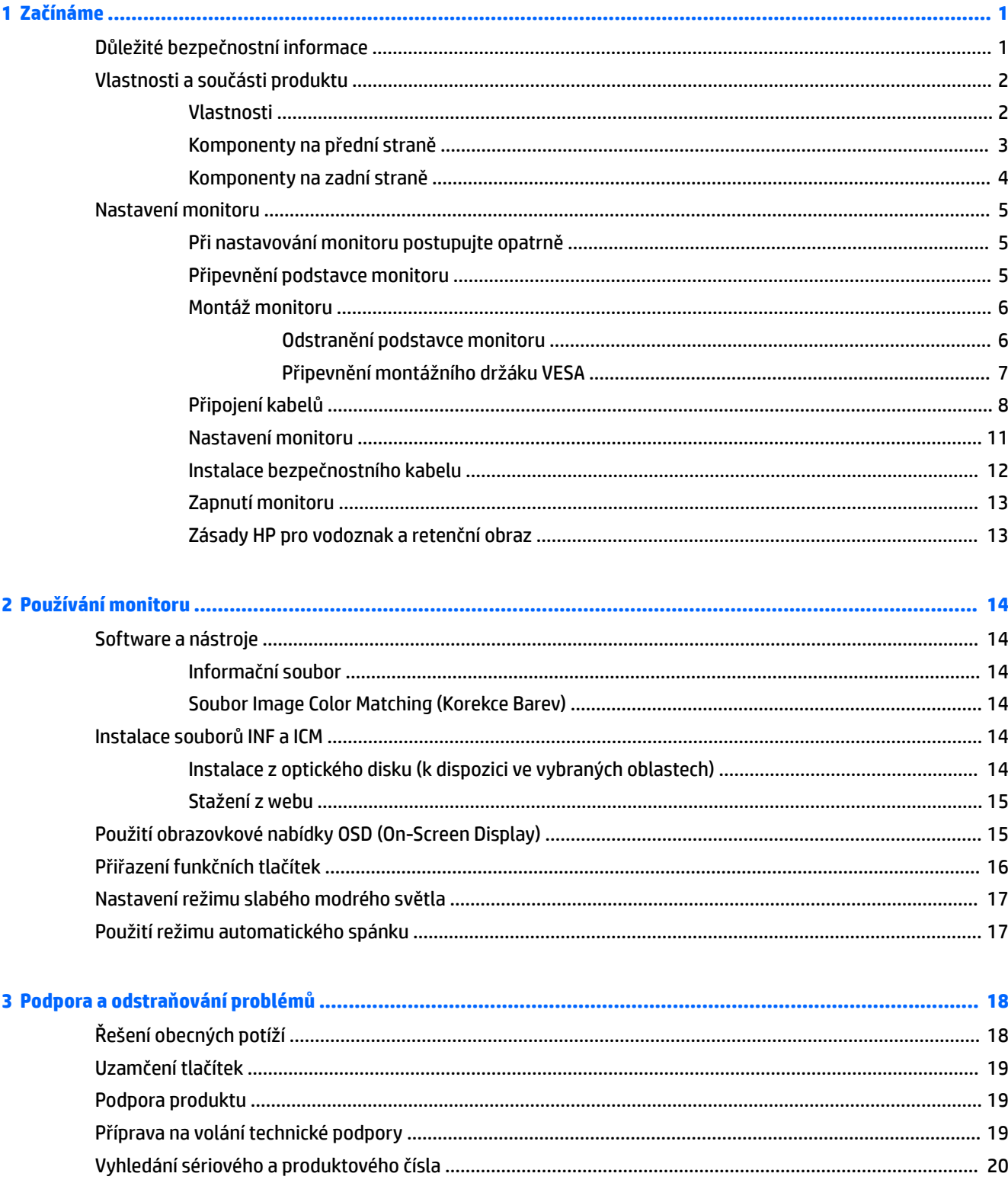

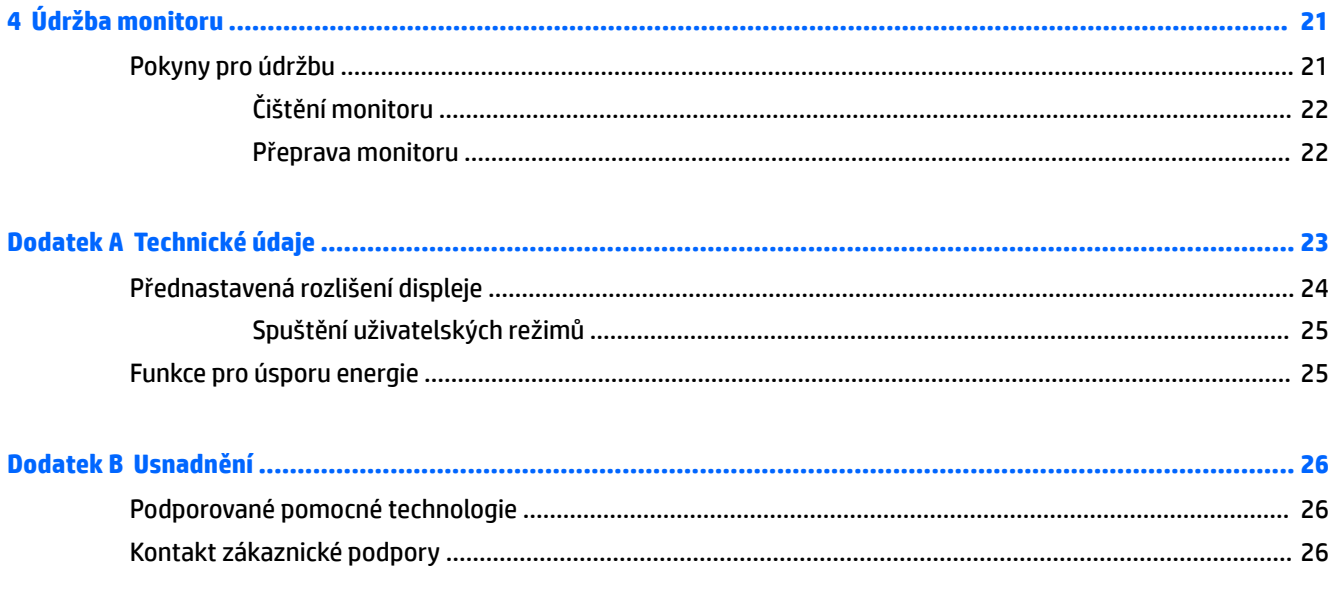

# <span id="page-6-0"></span>**1 Začínáme**

## **Důležité bezpečnostní informace**

Součástí dodávky monitoru je síťový napájecí kabel. Pokud použijete jiný kabel, použijte pouze zdroj napájení a připojení vhodné pro tento monitor. Informace o správné sadě napájecího kabelu k použití s monitorem získáte v kapitole *Důležité informace o produktu*, která je součástí optického disku, pokud je k dispozici, nebo v sadě s dokumentací.

**VAROVÁNÍ!** Aby nedošlo k úrazu elektrickým proudem nebo poškození zařízení, postupujte následovně:

- Napájecí kabel zapojujte vždy do snadno přístupné zásuvky.
- Odpojte napájení z počítače vytažením napájecího kabelu ze zásuvky střídavého proudu.

• Je-li dodán napájecí kabel s tříkolíkovou zástrčkou, zapojte jej do uzemněné tříkolíkové zásuvky. Funkci zemnícího kolíku napájecího kabelu nevyřazujte – například připojením dvoukolíkového adaptéru. Zemnící kolík je důležitým bezpečnostním prvkem.

Z důvodu vlastního bezpečí nepokládejte nic na napájecí šňůry nebo kabely. Uspořádejte kabely tak, aby na ně nikdo nemohl náhodně šlápnout nebo o ně zakopnout. Netahejte za vodič ani za kabel. Kabel při odpojování ze zásuvky střídavého proudu držte za zástrčku.

Abyste snížili riziko vážného zranění, přečtěte si *Příručku bezpečné a pohodlné obsluhy*. Popisuje správné uspořádání pracoviště, správné držení těla a zdravotní a pracovní návyky pro uživatele počítačů a obsahuje důležité informace o bezpečném používání elektrických a mechanických zařízení. Tato příručka se nachází na webové adrese <http://www.hp.com/ergo>.

**DŮLEŽITÉ:** Z důvodu ochrany monitoru i počítače připojte všechny síťové šňůry počítače a jeho periferních zařízení (například monitoru, tiskárny, skeneru) k některému typu zařízení pro ochranu před přepětím, jako je například prodlužovací kabel nebo nepřerušitelný zdroj napájení (UPS). Ne všechny prodlužovací kabely poskytují ochranu před přepětím; prodlužovací kabely, které tuto ochranu poskytují, musí nést zvláštní označení. Použijte prodlužovací kabel, jehož výrobce nabízí záruku ve formě výměny v případě poškození, abyste měli možnost zařízení v případě selhání přepěťové ochrany vyměnit.

Jako podstavec pod váš monitor HP použijte vhodný nábytek odpovídajících rozměrů.

**VAROVÁNÍ!** LCD monitory nevhodně umístěné na skříňkách, knihovnách, policích, stolcích, reproduktorech, bednách nebo vozících mohou spadnout a způsobit úraz.

Při rozvádění všech kabelů připojených k LCD monitoru je třeba dbát na to, aby za ně nebylo možné nechtěně zatáhnout, zachytit je nebo o ně zakopnout.

**<sup>2</sup> POZNÁMKA:** Tento produkt je vhodný pro účely zábavy. Monitor s rozmyslem umístěte do kontrolovaného dobře osvětleného prostředí, aby nedošlo k rušení okolním světlem a jasnými povrchy, které mohou způsobit rušivé odrazy z obrazovky.

## <span id="page-7-0"></span>**Vlastnosti a součásti produktu**

### **Vlastnosti**

Mezi vlastnosti monitoru patří následující:

- Podsvícený displej s úhlopříčkou 95,29 cm (37,5 palců), 2300r s rozlišením 3840 x 1600, rozlišení UWQHD (Ultra-Wide Quad High Definition) plus podpora režimu přes celou obrazovku pro nižší rozlišení
- Možnost náklonu pro snadné sledování z pozice vsedě nebo vestoje nebo při pohybu z jedné strany monitoru na druhou
- Možnosti nastavení otočení a výšky
- Video vstup HDMI (High-Definition Multimedia Interface)
- Videovstup DisplayPort
- Port USB Type-C podporující napájení až 65 W a DisplayPort v alternativním režimu
- Rozbočovač se třemi porty USB 3.0
- Konektor zvukového výstupu (pro sluchátka)
- Prvotřídní integrované reproduktory
- Podpora funkce Plug and Play, pokud ji podporuje operační systém
- Jednoduché nastavení a optimalizace zobrazení On-Screen Display (OSD) v několika jazycích
- Software HP Display Assistant pro úpravu nastavení monitoru a aktivaci funkcí ochrany proti krádeži
- HDCP (High-Bandwidth Digital Content Protection) na digitálních vstupech
- Ve vybraných oblastech je software a optický disk s dokumentací dodáván s monitorem a obsahuje ovladače monitoru a dokumentaci k produktu
- Montážní držák VESA pro připevnění monitoru k zařízení na stěně nebo otočnému rameni
- Nastavení slabého modrého světla vytvářející uvolněnější a méně stimulující obraz
- **POZNÁMKA:** Informace o bezpečnosti a směrnicích naleznete v dokumentu *Důležité informace o produktu*  dodaném na optickém disku (je-li součástí dodávky) nebo v sadě dokumentace. Chcete-li vyhledat aktualizace uživatelské příručky pro svůj produkt, navštivte stránku [http://www.hp.com/support.](http://www.hp.com/support) Vyberte možnost **Vyhledejte svůj produkt** a poté postupujte podle pokynů na obrazovce.

### <span id="page-8-0"></span>**Komponenty na přední straně**

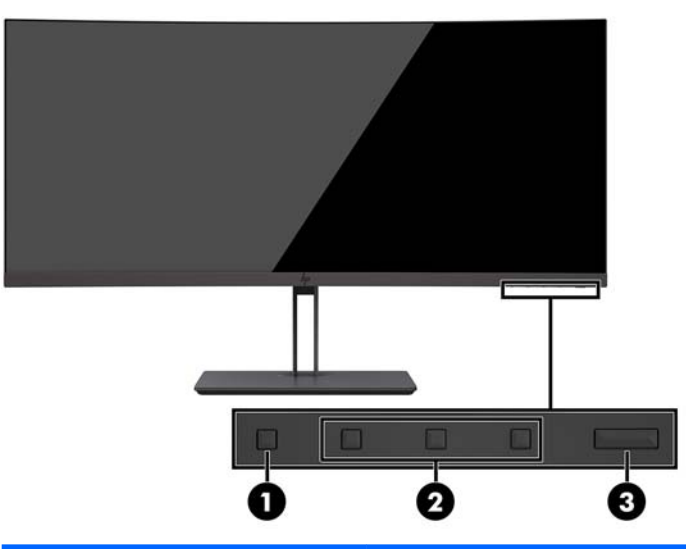

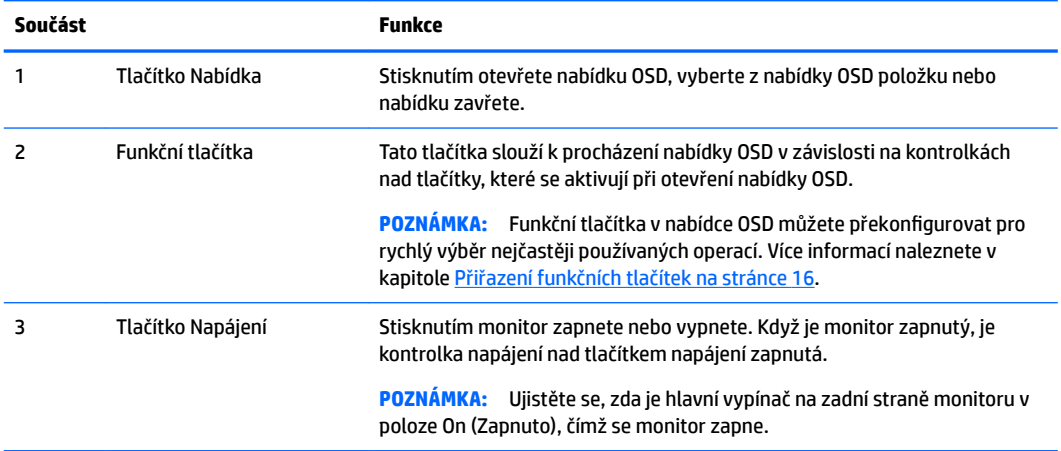

### <span id="page-9-0"></span>**Komponenty na zadní straně**

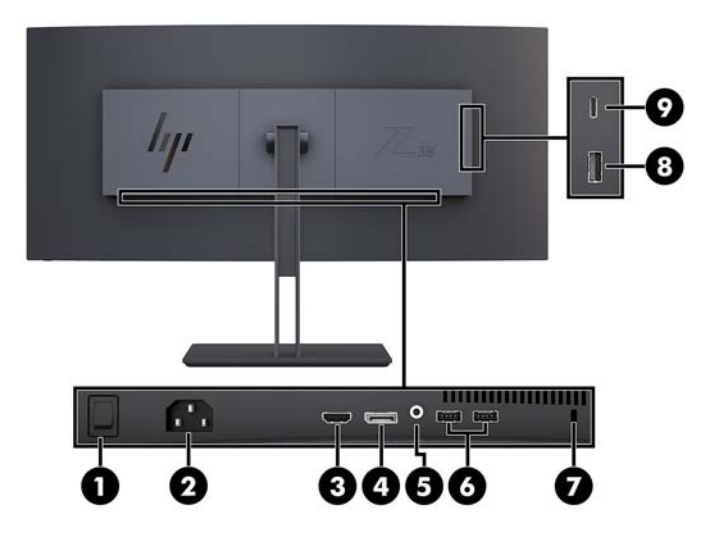

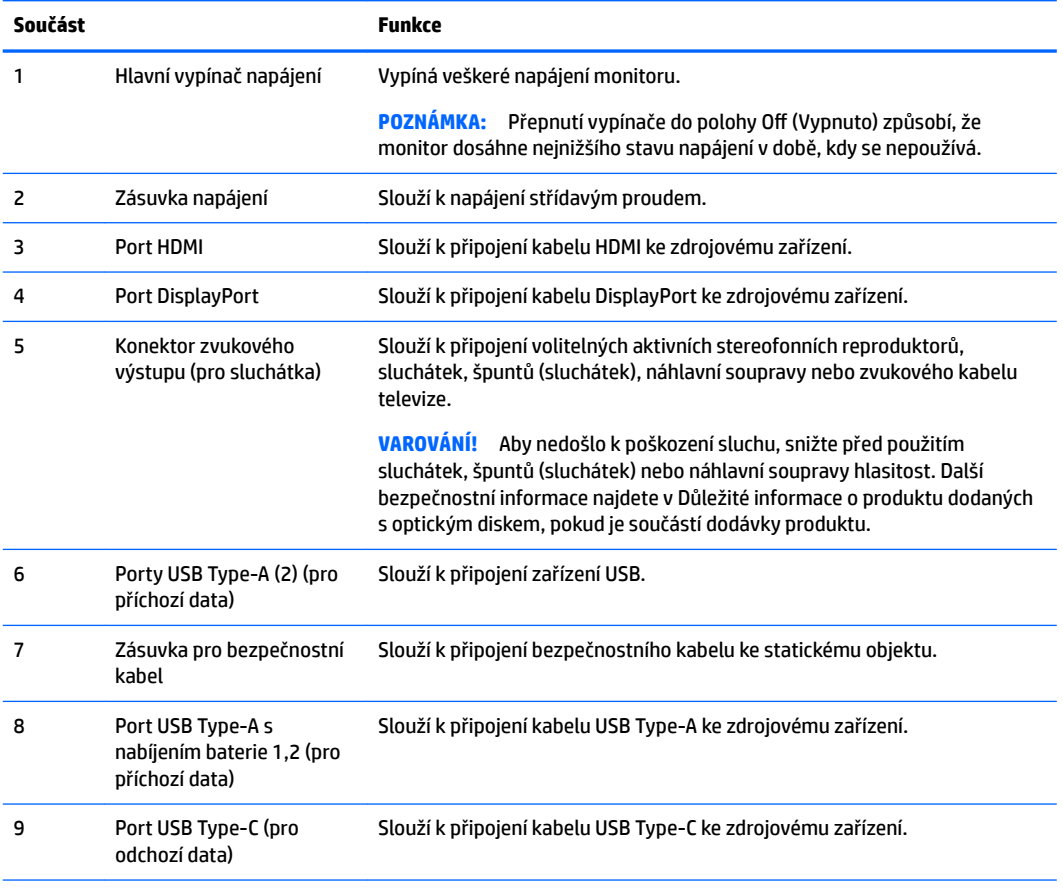

**POZNÁMKA:** Port USB Type-C může také fungovat jako port USB pro odchozí data při připojení ke zdrojovému zařízení USB Type-C.

Port USB Type-C může fungovat jako zvukový vstup / vstup videa DisplayPort, jako připojení USB 3.0 pro odchozí data nebo jej lze použít k napájení zařízení až 65 W. Výstupy napájení jsou 5 V / 12 V / 20 V k dosažení výstupu 15 W.

### <span id="page-10-0"></span>**Nastavení monitoru**

Chcete-li instalovat monitor, zkontrolujte, zda je vypnuto napájení monitoru, počítače a dalších připojených zařízení, a poté postupujte podle následujících pokynů.

 $\mathbb{P}$  POZNÁMKA: Ujistěte se, zda je hlavní vypínač napájení na zadním panelu monitoru v poloze Vypnuto. Hlavní vypínač napájení vypíná veškeré napájení monitoru.

#### **Při nastavování monitoru postupujte opatrně**

Nedotýkejte se povrchu LCD panelu, mohlo by to vést k jeho poškození. Tlak na panel může mít za následek nerovnoměrnost barev nebo změnu orientace tekutých krystalů. Pokud toto nastane, obrazovka se do normálního stavu sama nevrátí.

#### **Připevnění podstavce monitoru**

**A** UPOZORNĚNÍ: Obrazovka je křehká. Vyvarujte se doteků nebo tlaku na monitor; mohlo by to způsobit škody.

Při připevňování podstavce nepokládejte monitor obrazovkou dolů. Pokud je monitor položen obrazovkou dolů, tlak na zakřivení panelu jej může poškodit.

- **TIP:** Zvažte umístění displeje, protože od rámečku by se mohlo odrážet okolní světlo a jasné povrchy.
	- **1.** Vyjměte podstavec z krabice.
	- **2.** Vložte háčky v horní části desky podstavce do otvorů (1) na zadní straně monitoru.
	- **3.** Otáčejte základnou podstavce nahoru směrem k monitoru (2), dokud deska podstavce nezacvakne na místo.

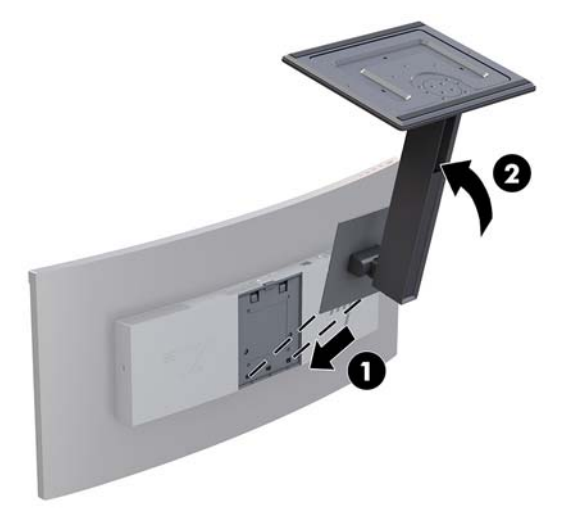

#### <span id="page-11-0"></span>**Montáž monitoru**

Monitor může být připevněn na zeď, otočné rameno nebo jiná upevňovací zařízení.

- **POZNÁMKA:** Toto zařízení by mělo podporovat montážní držák na stěnu uvedený na seznamu organizace UL nebo CSA.
- **UPOZORNĚNÍ:** Tento monitor je vybaven montážními otvory s roztečí 100 mm dle průmyslové normy VESA. K uchycení montážního řešení jiného výrobce k monitoru jsou třeba čtyři šrouby o průměru 4 mm se stoupáním závitu 0,7 a délkou 10 mm. Delší šrouby se nesmí použít, mohlo by dojít k poškození monitoru. Je nutné ověřit, zda montážní řešení daného výrobce je v souladu s normou VESA a zda je dimenzováno pro hmotnost zobrazovacího panelu monitoru. Pro dosažení nejlepšího výsledku je důležité použít napájecí kabel a videokabel dodávané s monitorem.

#### **Odstranění podstavce monitoru**

**UPOZORNĚNÍ:** Než začnete s demontáží monitoru ujistěte se, že je vypnutý a že jsou odpojeny všechny kabely.

Při sundávání podstavce nepokládejte monitor obrazovkou dolů. Pokud je monitor položen obrazovkou dolů, tlak na zakřivení panelu jej může poškodit.

- **1.** Odpojte a odstraňte z monitoru všechny kabely.
- **2.** Umístěte monitor na rovný povrch spodní stranou směřující nahoru.

**A UPOZORNĚNÍ:** Obrazovka je křehká. Vyvarujte se doteků nebo tlaku na monitor; mohlo by to způsobit škody.

- **3.** Zatlačte dolů uvolňující západku (1) a nakloňte základnu podstavce směrem od monitoru (2).
- **4.** Uvolněte háčky v horní části podstavce a vyzvedněte jej z monitoru (3).

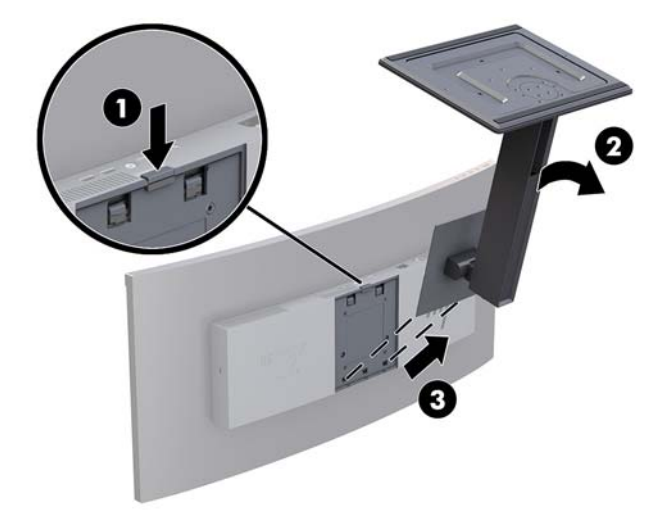

#### <span id="page-12-0"></span>**Připevnění montážního držáku VESA**

Montážní držák VESA je součástí dodávky monitoru a slouží k připevnění monitoru na stěnu, otočné rameno nebo jiný montážní úchyt.

- **1.** Sundejte podstavec monitoru. Další informace naleznete v [Odstranění podstavce monitoru na stránce 6.](#page-11-0)
- **2.** Umístěte držák VESA tak, aby byla zásuvka konektoru na držáku vyrovnaná se zásuvkou konektoru na monitoru.
- **3.** Zatlačte držák VESA do monitoru, dokud nezacvakne na místo.

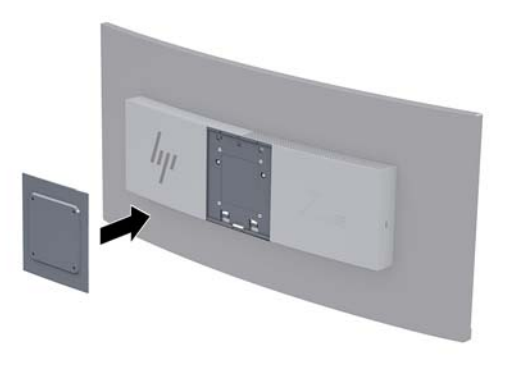

**4.** Pokud chcete připevnit monitor k otočnému rameni nebo jinému montážnímu zařízení, vložte čtyři montážní šrouby do otvorů na montážním zařízení a do otvorů pro šrouby na konzole VESA.

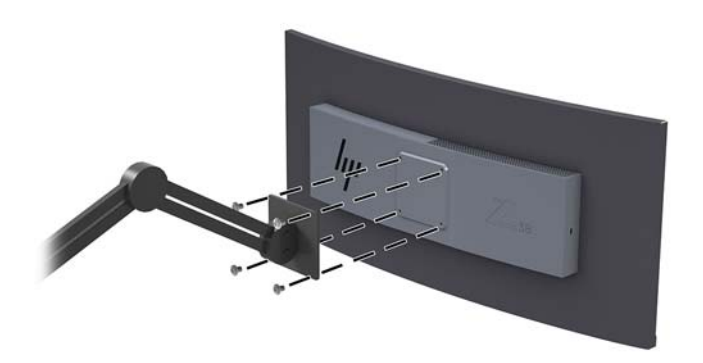

**DŮLEŽITÉ:** Při montáži monitoru na stěnu nebo otočné rameno postupujte podle pokynů výrobce montážního zařízení.

**DŮLEŽITÉ:** Pro dosažení optimálního výkonu monitoru a čistoty obrazu monitor neotáčejte o 90 stupňů do orientace na výšku.

### <span id="page-13-0"></span>**Připojení kabelů**

- **POZNÁMKA:** Monitor je dodáván s vybranými kabely. Ne všechny kabely uvedené v této části jsou dodávány s monitorem.
	- **1.** Umístěte monitor na vhodné dobře větrané místo do blízkosti počítače.
	- **2.** Připojte videokabel.
	- <sup>2</sup> POZNÁMKA: Monitor automaticky zjistí, které vstupy mají platné video signály. Vstupy lze vybrat pomocí nabídky OSD stisknutím tlačítka Nabídka a výběrem možnosti **Řízení vstupu**.
		- Připojte jeden konec kabelu DisplayPort k portu DisplayPort na zadní straně monitoru a druhý konec k portu DisplayPort zdrojového zařízení.

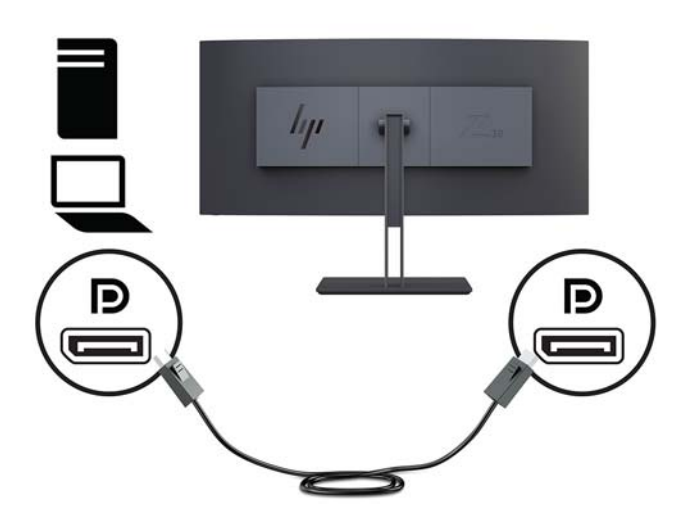

Připojte jeden konec kabelu HDMI k portu HDMI na zadní straně monitoru a druhý konec ke zdrojovému zařízení.

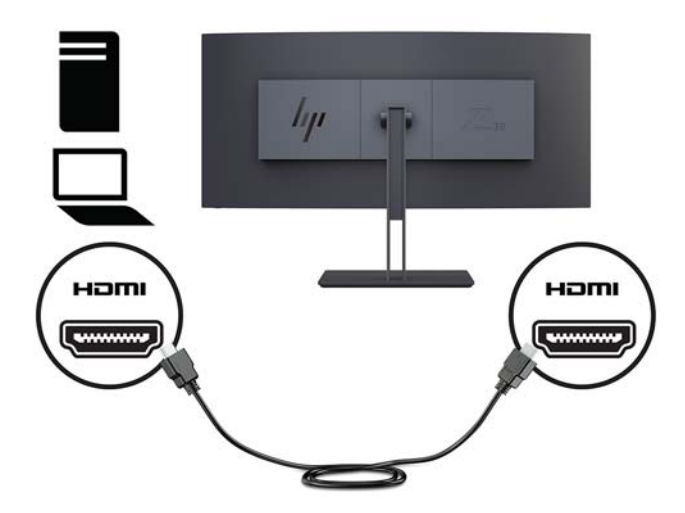

**3.** Připojte konec Type-C kabelu USB k portu USB Type-C na boční straně monitoru a druhý konec k portu USB Type-A zdrojového zařízení.

**POZNÁMKA:** Aby byly povoleny porty USB na monitoru, je nutné připojit kabel USB pro odchozí připojení ze zdrojového počítače k monitoru.

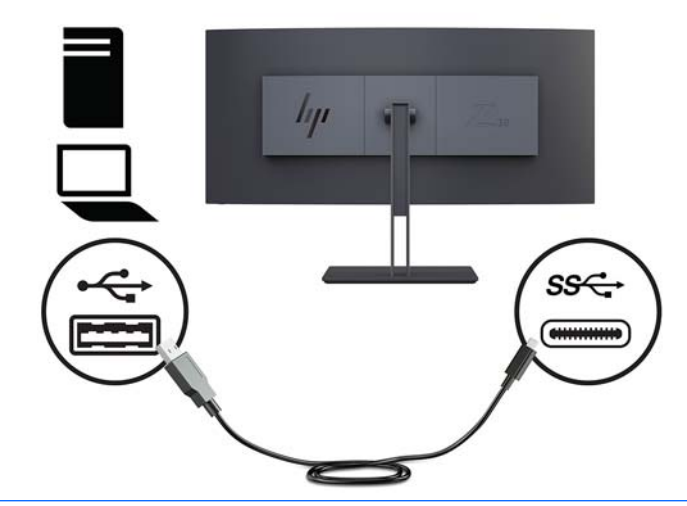

- **POZNÁMKA:** Chcete-li nastavit vstupní zdroj videa pro port USB-C, stiskněte tlačítko Nabídka na přední straně monitoru, vyberte možnosti Řízení vstupu a poté Konfigurace portu USB-C.
	- Vyberte možnost **3840 × 1600 s frekvencí 60 Hz + USB 2.0** pro vyšší vertikální obnovovací frekvenci a nižší rychlost USB.

Nebo

● Vyberte možnost **3840 × 1600 s frekvencí 30 Hz + USB 3.0** pro nižší vertikální obnovovací frekvenci a vyšší rychlost USB.

**4.** Připojte jeden konec napájecího kabelu k monitoru a druhý konec k uzemněné zásuvce střídavého proudu.

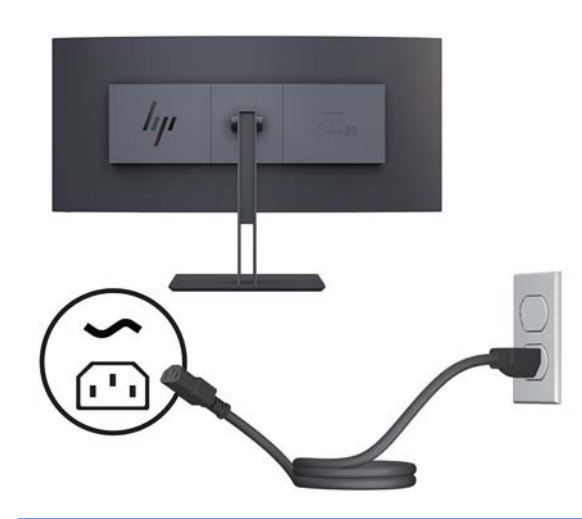

**A varování!** Aby nedošlo k úrazu elektrickým proudem nebo poškození zařízení, postupujte následovně:

Neodpojujte zemnicí kolík v napájecím kabelu. Zemnicí zástrčka plní důležitou bezpečnostní funkci.

Napájecí kabel připojte pouze do uzemněné a kdykoliv volně přístupné zásuvky střídavého proudu.

Odpojte napájení ze zařízení vytažením napájecího kabelu ze zásuvky střídavého proudu.

Z důvodu vlastního bezpečí nepokládejte nic na napájecí šňůry nebo kabely. Uspořádejte kabely tak, aby na ně nikdo nemohl náhodně šlápnout nebo o ně zakopnout. Netahejte za vodič ani za kabel. Při odpojování napájecího kabelu ze zásuvky střídavého proudu jej uchopte za zástrčku.

#### <span id="page-16-0"></span>**Nastavení monitoru**

Monitor můžete naklánět dopředu či dozadu, zvednout nebo snížit a otáčet jím ze strany na stranu.

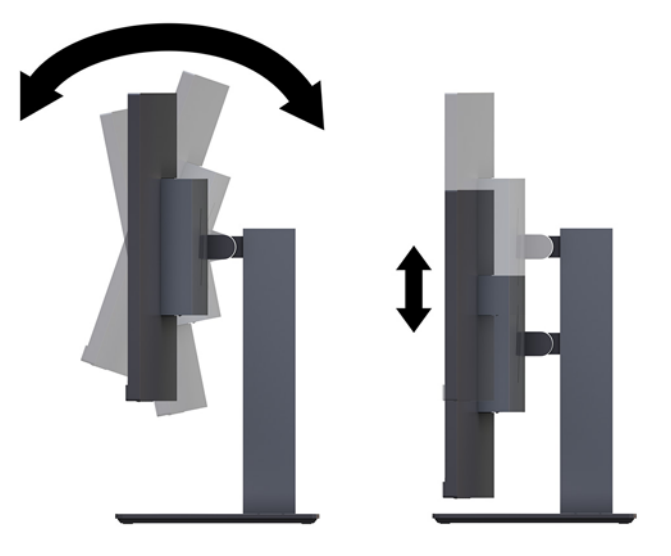

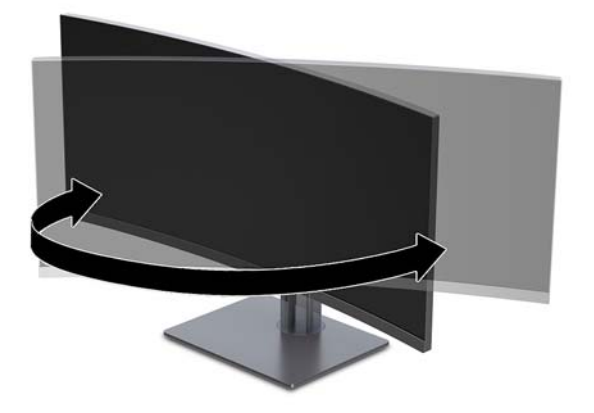

#### <span id="page-17-0"></span>**Instalace bezpečnostního kabelu**

Bezpečnostní kabel je zabezpečovací zařízení, ke kterému je připevněn kabel. Jeden konec kabelu připevněte ke stolu (nebo k jinému statickému objektu) a druhý konec do zásuvky pro bezpečnostní kabel počítače. Zámek bezpečnostního kabelu zamkněte klíčem.

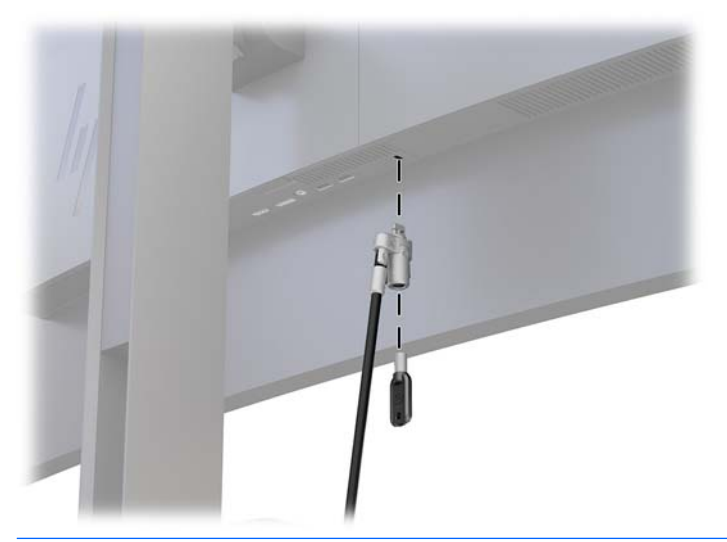

**UPOZORNĚNÍ:** Je-li nainstalován bezpečnostní kabel, postupujte při nastavování sklonu, otáčení nebo úpravě výšky počítače opatrně. Kabel nebo zámek může při nastavování překážet.

#### <span id="page-18-0"></span>**Zapnutí monitoru**

- **1.** Přepněte hlavní vypínač na zadní straně monitoru do polohy On (Zapnuto).
- **2.** Stisknutím tlačítka napájení na zdrojovém zařízení jej zapněte.
- **3.** Zapněte monitor stisknutím tlačítka vypínače na přední části.

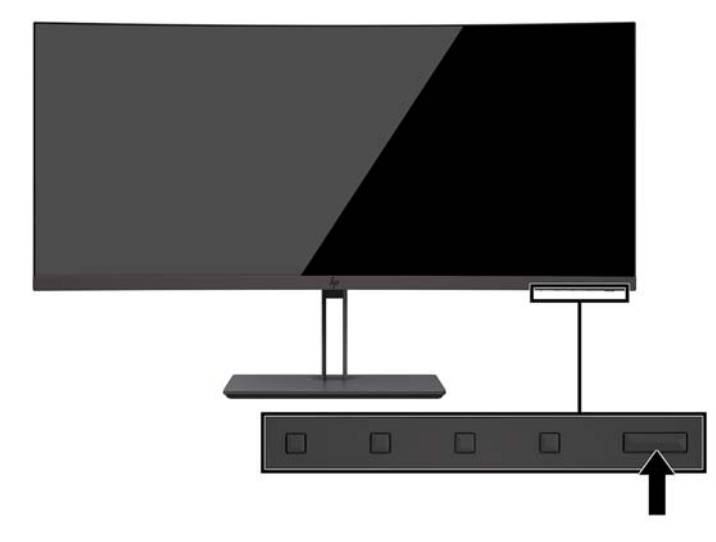

- **UPOZORNĚNÍ:** Pokud se na obrazovce monitoru po dobu 12 hodin trvalé nečinnosti zobrazuje stále stejný statický obraz, může dojít k jeho poškození vypálením obrazu. Abyste předešli poškození obrazovky vypálením, měli byste monitor při dlouhé době nečinnosti vypnout či aktivovat spořič obrazovky. U všech obrazovek LCD může dojít ke stavu uchování obrazu. Monitory s "vypáleným obrazem" nejsou kryty zárukou společnosti HP.
- **EX POZNÁMKA:** Pokud stisknutí tlačítka napájení nemá žádný účinek, je možné, že je zapnuta funkce uzamčení tlačítka napájení. Tuto funkci vypnete stisknutím a podržením tlačítka napájení po dobu 10 sekund.
- **POZNÁMKA:** V nabídce OSD můžete vypnout kontrolku napájení. Stiskněte tlačítko nabídky monitoru a vyberte možnosti **Řízení napájení** > **Kontrolka napájení** > **Vypnuto**.

Po zapnutí monitoru je po dobu pěti sekund zobrazena zpráva o jeho stavu. Zpráva zobrazí informaci, který vstup je aktuálně aktivním signálem, stav nastavení zdroje automatického zapínání (zapnuto nebo vypnuto; výchozí nastavení je On (Zapnuto)), aktuální přednastavené rozlišení obrazovky a doporučené přednastavené rozlišení obrazovky.

Monitor automaticky kontroluje signálové vstupy, zda je na nich aktivní vstup, a tento vstup používá.

#### **Zásady HP pro vodoznak a retenční obraz**

Modely monitorů IPS disponují technologií zobrazení IPS (in-plane switching), která umožňuje velmi široké pozorovací úhly a pokročilou kvalitu obrazu. Monitory IPS jsou vhodné pro mnoho různých způsobů použití s vyspělou kvalitou obrazu. Tato technologie panelu však není vhodná pro způsoby použití, při nichž je na obrazovce po dlouhou dobu zobrazen statický, stacionární nebo pevný obraz bez použití spořičů obrazovky. Tyto typy použití zahrnují sledování kamerami, videohry, marketingová loga a šablony, které jsou zobrazeny po dlouhou dobu. Statické obrazy mohou způsobit škodu v podobě retenčního obrazu, kdy jsou na monitoru vidět jakési skvrny nebo vodoznaky.

# <span id="page-19-0"></span>**2 Používání monitoru**

### **Software a nástroje**

Optický disk, pokud je dodán s monitorem, obsahuje soubory, které můžete nainstalovat do počítače. Pokud nemáte optickou jednotkou, můžete soubory stáhnout z adresy<http://www.hp.com/support>.

- Soubor INF (Informace)
- Soubory ICM (Image Color Matching (Korekce Barev)) (jeden pro každý zkalibrovaný barevný prostor)
- Software HP Display Assistant

#### **Informační soubor**

Soubor INF definuje prostředky monitoru používané operačními systémy Windows k zajištění kompatibility s grafickým adaptérem počítače.

Tento monitor je kompatibilní s funkcí Plug and Play operačního systému Windows, bude proto správně fungovat i bez instalace souboru INF. Kompatibilita monitoru s funkcí Plug and Play vyžaduje, aby byla grafická karta počítače kompatibilní s normou VESA DDC2 a aby byl monitor připojen přímo ke grafické kartě. Funkce Plug and Play nebude funkční, pokud bude monitor připojen přes samostatné konektory typu BNC nebo distribuční vyrovnávací paměti či krabice.

#### **Soubor Image Color Matching (Korekce Barev)**

Soubory ICM jsou datové soubory, které spolu s grafickými programy slouží ke konzistentnímu přenosu barev z obrazovky monitoru do tiskárny a ze skeneru do obrazovky monitoru. Tento soubor je aktivován grafickými programy, které tuto funkci podporují.

**POZNÁMKA:** Profil barev ICM je napsán tak, aby vyhovoval specifikaci konsorcia ICC (International Color Consortium) pro formát profilu.

### **Instalace souborů INF a ICM**

Po zjištění, co musíte aktualizovat, použijte k instalaci soubory jednu z následujících metod.

#### **Instalace z optického disku (k dispozici ve vybraných oblastech)**

Instalace souborů INF a ICM do počítače z optického disku:

- **1.** Vložte optický disk do optické jednotky počítače. Zobrazí se nabídka optického disku.
- **2.** Prohlédněte si soubor **HP Monitor Software Information** (Informace o softwaru pro monitory HP).
- **3.** Zvolte položku **Install Monitor Driver Software** (Instalovat software ovladače monitoru).
- **4.** Postupujte podle pokynů na obrazovce.
- **5.** Zkontrolujte, zda se v ovládacím panelu Zobrazení systému Windows objeví správné hodnoty rozlišení a obnovovacích frekvencí.

#### <span id="page-20-0"></span>**Stažení z webu**

Pokud nemáte k dispozici počítač nebo zdrojové zařízení s optickou jednotkou, můžete si nejnovější verzi souborů INF a ICM stáhnout z webových stránek podpory monitorů HP.

- **1.** Přejděte na <http://www.hp.com/support>.
- **2.** Vyberte možnost **Software a ovladače**.
- **3.** Postupujte podle pokynů na obrazovce, vyberte svůj monitor a stáhněte si software.

### **Použití obrazovkové nabídky OSD (On-Screen Display)**

Nabídku OSD lze použít k úpravě obrazu na obrazovce monitoru podle vašich preferencí. K nastavení můžete získat přístup v nabídce OSD pomocí tlačítek na panelu monitoru.

Pro přístup k nabídce OSD a provedení úprav postupujte následujícím způsobem:

- **1.** Není-li monitor dosud zapnutý, zapněte jej stisknutím tlačítka napájení.
- **2.** Pro přístup k nabídce OSD stiskněte jedno ze tří funkčních tlačítek na panelu, čímž je aktivujete. Nabídku OSD poté otevřete stisknutím tlačítka nabídky.
- **3.** Pro pohyb v nabídce, výběr a nastavení možností nabídky použijte tři funkční tlačítka. Popisy tlačítek na obrazovce se liší v závislosti na tom, která nabídka či podnabídka je aktivní.

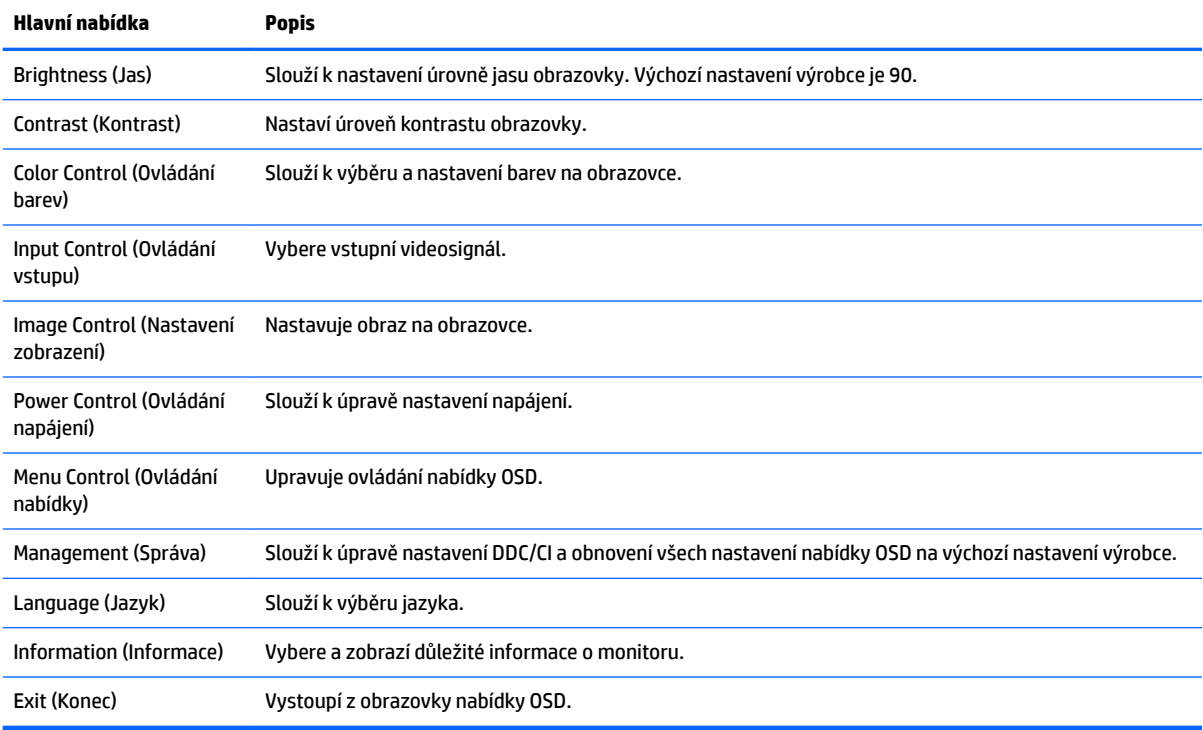

Následující tabulka uvádí výběr nabídky v hlavní nabídce OSD.

## <span id="page-21-0"></span>**Přiřazení funkčních tlačítek**

Stisknutím jednoho z funkčních tlačítek aktivujete tlačítka a zobrazíte ikony nad tlačítky. Ikony výchozího továrního nastavení jsou zobrazeny níže.

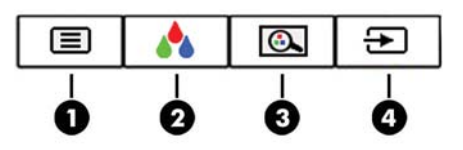

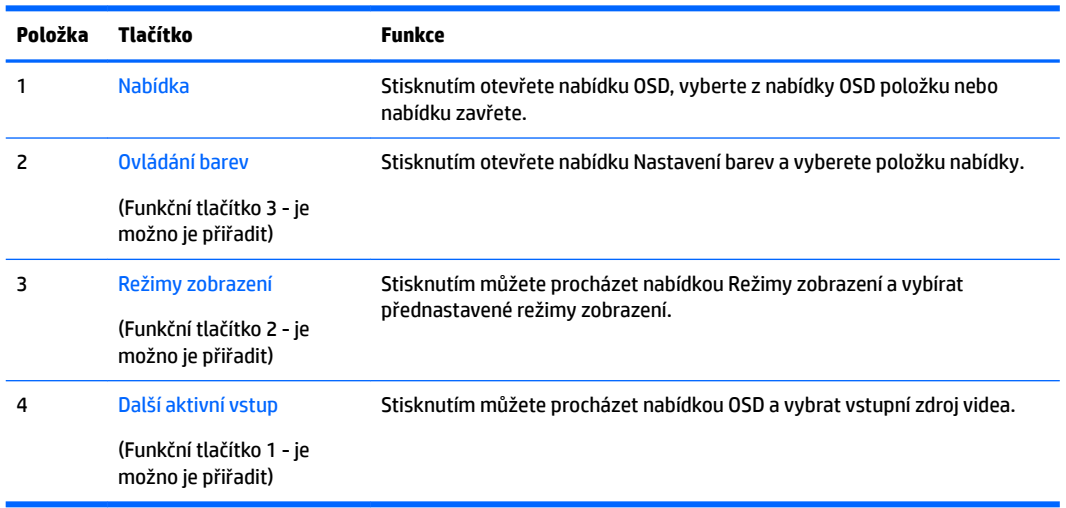

Funkční tlačítka můžete z jejich výchozích hodnot změnit tak, abyste při jejich aktivaci mohli rychle přistupovat k nejběžněji používaným položkám nabídky.

Přiřazení funkčních tlačítek:

- **1.** Chcete-li tlačítka aktivovat, stiskněte jedno ze tří funkčních tlačítek a poté pro otevření nabídky OSD stiskněte tlačítko Nabídka.
- **2.** V nabídce OSD vyberte možnost **Menu Control** (Ovládání nabídky) > **Assign Buttons** (Přiřadit tlačítka) a potom vyberte jednu z dostupných funkcí pro tlačítko, které chcete přiřadit.

**POZNÁMKA:** Můžete znovu přiřadit jen tři funkční tlačítka. Tlačítko nabídky nebo tlačítko napájení nelze znovu přiřadit.

### <span id="page-22-0"></span>**Nastavení režimu slabého modrého světla**

Snížení modrého světla, které displej vyzařuje, sníží expozici očí modrému světlu. Tento monitor vám umožňuje vybrat nastavení pro snížení výstupu modrého světla a při čtení obsahu na obrazovce vytváří uvolněnější a méně stimulující obraz.

Úprava výstupu modrého světla displeje:

- **1.** Stiskněte tlačítko Viewing Mode (Režimu zobrazení).
- **2.** Výběr nastavení:
	- Low Blue Light (Slabé modré světlo): Snižuje modré světlo pro příjemnější sledování
	- **Night** (Noc): Upraví monitor na nejnižší modré světlo a sníží dopad na spánek
	- **Reading** (Čtení): Optimalizuje modré světlo a jas pro zobrazení ve vnitřních prostorech
	- **HP Enhance+**
	- **Multimedia** (Multimédia)
	- **• Photo** (Fotografie)
	- **Custom** (Vlastní)
- **3.** Vyberte možnost **Save and Return** (Uložit a návrat) pro uložení nastavení a zavřete nabídku **Viewing Modes** (Režimy zobrazení). Pokud nastavení uložit nechcete, vyberte možnost **Cancel** (Zrušit).
- **4.** V hlavní nabídce vyberte možnost **Exit** (Konec).

**VAROVÁNÍ!** Abyste snížili riziko vážného zranění, přečtěte si *Příručku bezpečné a pohodlné obsluhy*. Popisuje správné uspořádání pracoviště, správné držení těla a zdravotní a pracovní návyky pro uživatele počítačů a obsahuje důležité informace o bezpečném používání elektrických a mechanických zařízení. Tato příručka se nachází na webové adrese <http://www.hp.com/ergo>.

### **Použití režimu automatického spánku**

Tento monitor podporuje možnost nabídky OSD nazývanou Auto-Sleep Mode (Automatický režim spánku), která umožňuje povolit nebo zakázat stav snížené spotřeby energie pro displej. Je-li Automatický režim spánku povolen (ve výchozím nastavení povolen je), při signalizaci režimu nízké spotřeby energie hostitelským počítačem (nepřítomnost horizontálního nebo vertikálního synchronizačního signálu) monitor přejde do stavu snížené spotřeby energie.

Po přechodu do tohoto režimu se sníženou spotřebou energie (režimu spánku) je obrazovka monitoru prázdná, podsvícení je vypnuto a kontrolka napájení svítí oranžově. Je-li monitor v tomto stavu snížené spotřeby energie, je jeho příkon menší než 0,5 W. Z režimu spánku se monitor probudí, když do něj hostitelský počítač vyšle aktivní signál (když například aktivujete myš nebo klávesnici).

Režim automatického spánku můžete vypnout v nabídce OSD. Nabídku OSD otevřete stisknutím tlačítka nabídky. V nabídce OSD vyberte možnosti **Power Control** (Řízení napájení), **Auto-Sleep Mode** (Automatický režim spánku) a poté **2ff** (Vypnuto).

# <span id="page-23-0"></span>**3 Podpora a odstraňování problémů**

## **Řešení obecných potíží**

V následující tabulce je uveden seznam možných problémů, možné příčiny jednotlivých problémů a doporučená řešení.

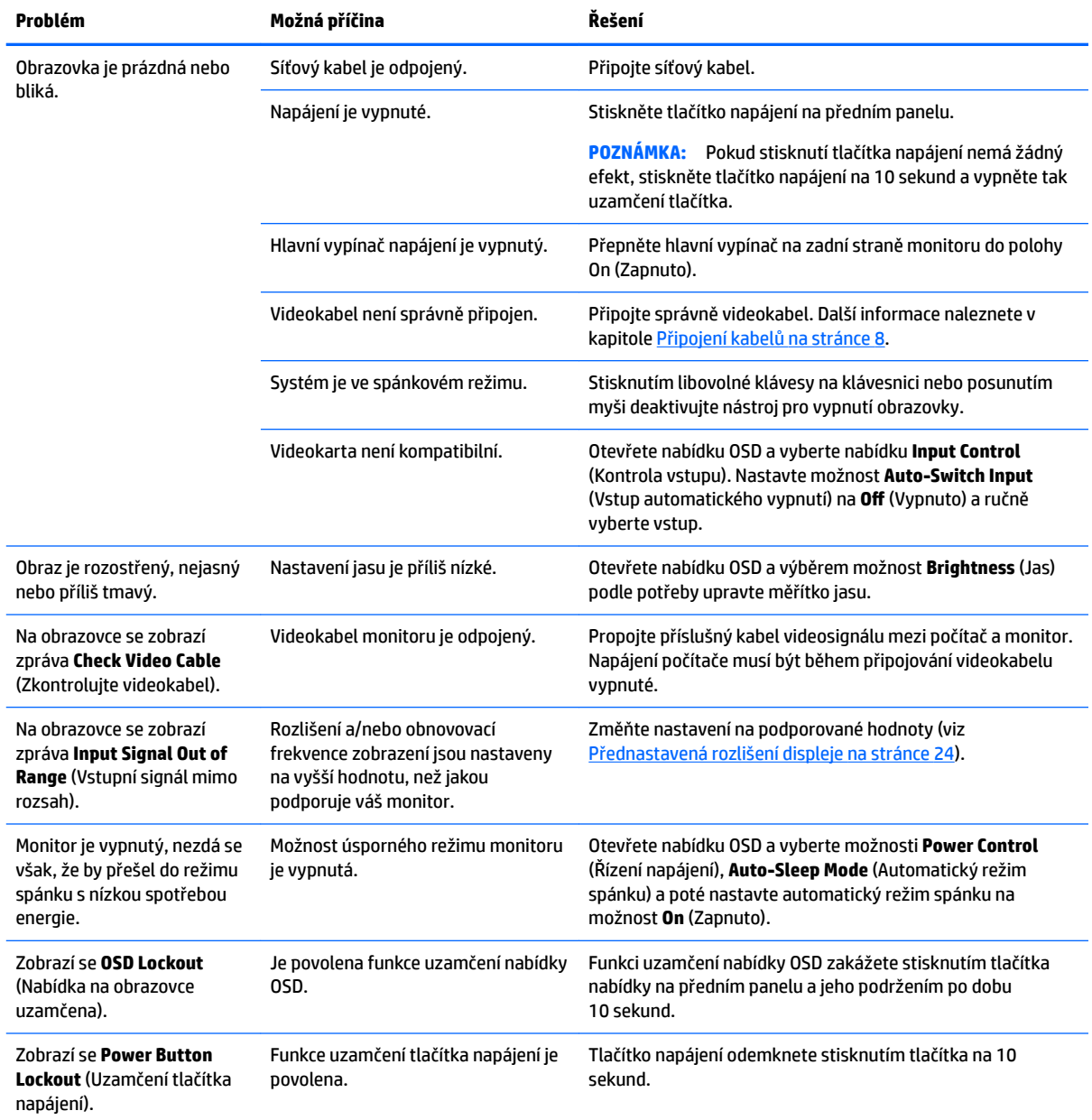

### <span id="page-24-0"></span>**Uzamčení tlačítek**

Podržíte-li tlačítko napájení nebo tlačítko nabídky po dobu deseti sekund, dojde k uzamčení funkce tlačítek. Můžete obnovit uzamčené funkce lze opětovným přidržením stisknutého konkrétního tlačítka po dobu deseti vteřin. Tato funkce je dostupná pouze v případě, že je monitor napájen, zobrazuje aktivní signál a nabídka OSD není otevřena.

### **Podpora produktu**

Další informace o používání monitoru naleznete na stránkách <http://www.hp.com/support>. Vyberte možnost **Vyhledejte svůj produkt** a poté postupujte podle pokynů na obrazovce.

**POZNÁMKA:** Uživatelská příručka, referenční materiály a ovladače monitoru jsou dostupné na stránkách <http://www.hp.com/support>.

Můžete zde provést tyto akce:

Online diskuze s technikem HP

**POZNÁMKA:** Když není diskuze podpory dostupná v jistém jazyce, je dostupná v angličtině.

● Vyhledání střediska služeb společnosti HP

### **Příprava na volání technické podpory**

Jestliže nemůžete vyřešit potíž pomocí tipů pro řešení potíží v tomto oddíle, bude pravděpodobně nutné zavolat technickou podporu. Před voláním si připravte následující informace:

- Číslo modelu monitoru (viz [Vyhledání sériového a produktového čísla na stránce 20](#page-25-0))
- Sériové číslo monitoru (viz [Vyhledání sériového a produktového čísla na stránce 20\)](#page-25-0)
- Datum zakoupení na faktuře
- Podmínky, za jakých došlo k potíži
- Zobrazená chybová zpráva
- Konfigurace hardwaru
- Název a verze hardwaru a softwaru, který používáte

## <span id="page-25-0"></span>**Vyhledání sériového a produktového čísla**

Štítek s parametry produktu na monitoru obsahuje číslo produktu a sériové číslo. Tato čísla budete potřebovat v případě, že kontaktujete společnost HP ohledně svého modelu monitoru. Štítek s parametry je umístěn na spodní straně panelu monitoru.

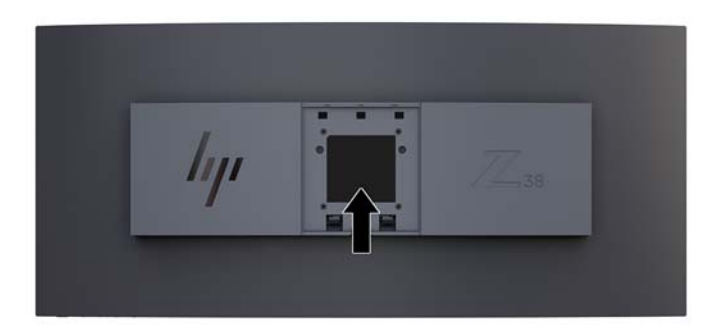

# <span id="page-26-0"></span>**4 Údržba monitoru**

## **Pokyny pro údržbu**

Zdokonalení výkonu a prodloužení životnosti monitoru:

- Neotevírejte kryt monitoru ani se nepokoušejte vlastními silami produkt opravit. Používejte pouze ovládací prvky uvedené v uživatelské příručce. Pokud monitor nefunguje správně nebo pokud došlo k jeho pádu nebo poškození, obraťte se na autorizovaného prodejce nebo servisní středisko společnosti HP.
- Použije pouze napájecí zdroj a připojení, které je vhodné pro tento monitor, jak je uvedeno na štítku na zadní straně monitoru.
- Celkový proudový odběr produktů připojených k zásuvce nesmí přesáhnout proudovou kapacitu příslušné zásuvky střídavého proudu a celkový proudový odběr produktů připojených ke kabelu nesmí přesáhnout proudovou kapacitu příslušného kabelu. Informace o proudovém odběru (AMPS nebo A) naleznete na štítku každého zařízení.
- Umístěte monitor blízko zásuvky, která je snadno přístupná. Při odpojování kabelu monitoru uchopte pevně zástrčku a vytáhněte ji ze zásuvky. Nikdy neodpojujte monitor táhnutím za kabel.
- Pokud monitor nepoužíváte, vypněte ho. Životnost monitoru lze podstatně prodloužit, pokud používáte program spořiče obrazovky a monitor, pokud ho nepoužíváte, vypínáte.

**POZNÁMKA:** Monitory s "vypáleným obrazem" nejsou kryty zárukou společnosti HP.

- Štěrbiny a otvory ve skříni monitoru jsou určeny k ventilaci. Tyto otvory nesmí být zakryty ani jinak blokovány. Nikdy nestrkejte žádné předměty do štěrbin nebo otvorů ve skříni monitoru.
- Chraňte monitor před pádem a neumisťujte ho na nestabilní povrch.
- Na napájecí kabel nic nepokládejte. Nešlapejte na kabel.
- Monitor mějte na dobře větraném místě, nevystavujte jej nadměrnému světlu, horku ani vlhkosti.
- Monitor nikdy nepokládejte obrazovkou dolů. Pokud je monitor položen obrazovkou dolů, tlak na zakřivení panelu jej může poškodit.

### <span id="page-27-0"></span>**Čištění monitoru**

- **1.** Vypněte monitor a odpojte napájecí kabel od zadní části jednotky.
- **2.** Měkkým, antistatickým, čistým hadříkem otřete prach na obrazovce a krytu monitoru.
- **3.** Při situacích vyžadujících náročnější čištění použijte roztok 50/50 vody a isopropyl alkoholu.

**AUPOZORNĚNÍ:** Roztok nastříkejte na vlhký hadřík a jemně otřete povrch obrazovky. Nikdy nestříkejte roztok přímo na povrch obrazovky. Může proniknout za rámeček a poškodit elektroniku.

**UPOZORNĚNÍ:** Nepoužívejte pro čištění obrazovky ani skříně monitoru čisticí látky, které obsahují jakékoliv materiály na bázi ropy, například benzen, ředidlo, ani žádné jiné těkavé látky. Tyto chemické látky mohou monitor poškodit.

#### **Přeprava monitoru**

Původní obalovou krabici si uschovejte. Je možné, že ji budete potřebovat při přepravě monitoru.

# <span id="page-28-0"></span>**A Technické údaje**

**POZNÁMKA:** Všechny technické specifikace představují typické parametry získané od výrobců komponent HP; skutečný výkon zařízení se může lišit.

Nejnovějších technické údaje nebo další specifikace tohoto produktu naleznete na adrese [http://www.hp.com/go/quickspecs/,](http://www.hp.com/go/quickspecs/) kde můžete vyhledat specifický model monitoru a zobrazit jeho příslušné údaje QuickSpecs.

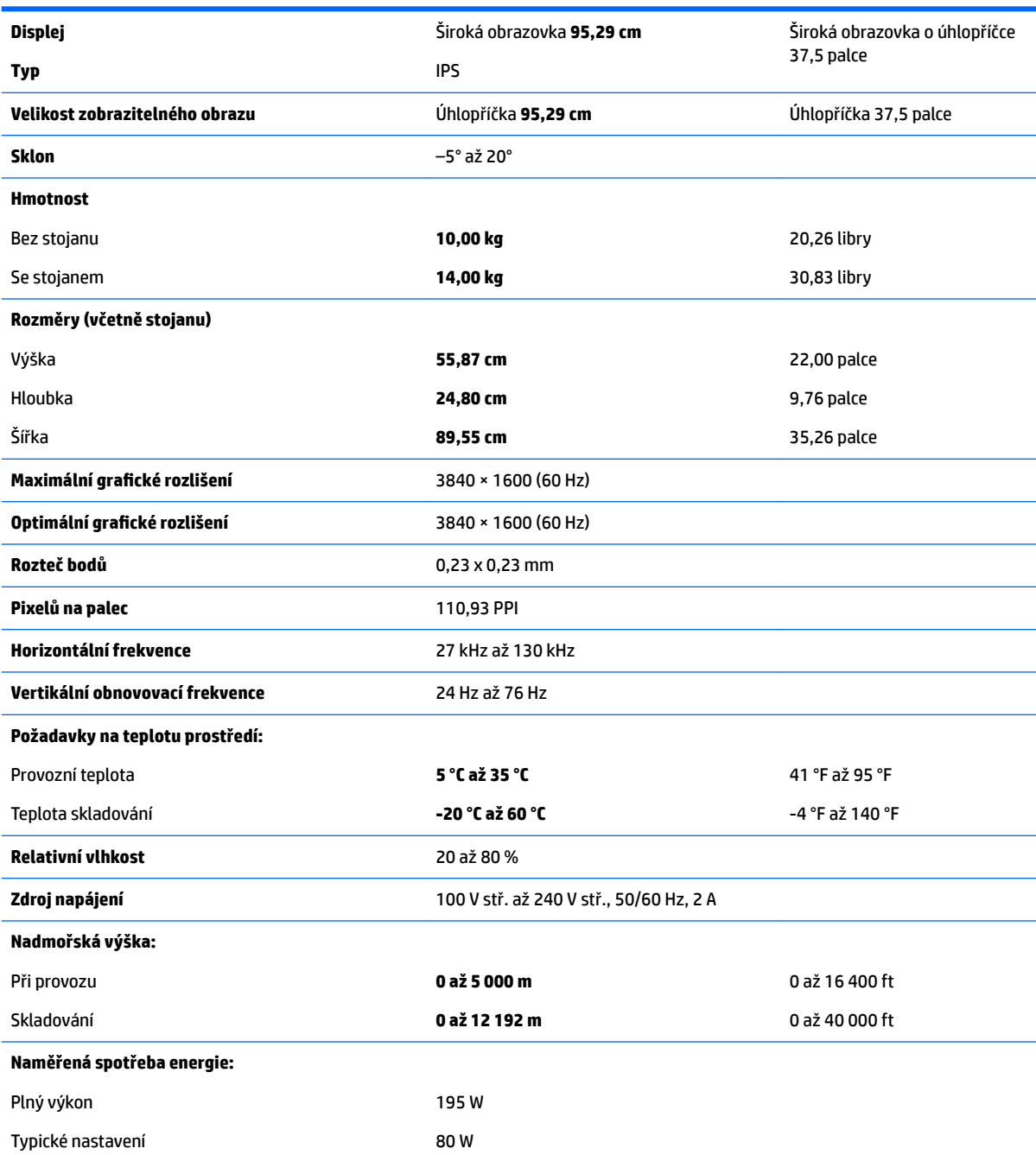

<span id="page-29-0"></span>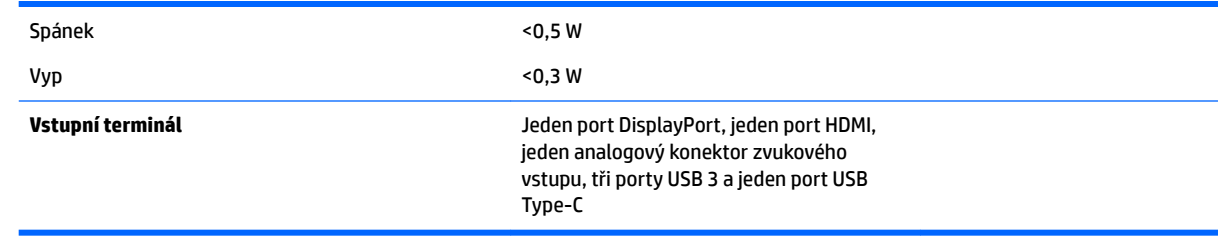

## **Přednastavená rozlišení displeje**

Níže uvedená rozlišení obrazu jsou nejčastěji používané režimy a současně výchozí hodnoty nastavené výrobcem. Tento monitor automaticky rozezná tyto přednastavené režimy, které se zobrazí ve správné velikosti a na středu obrazovky.

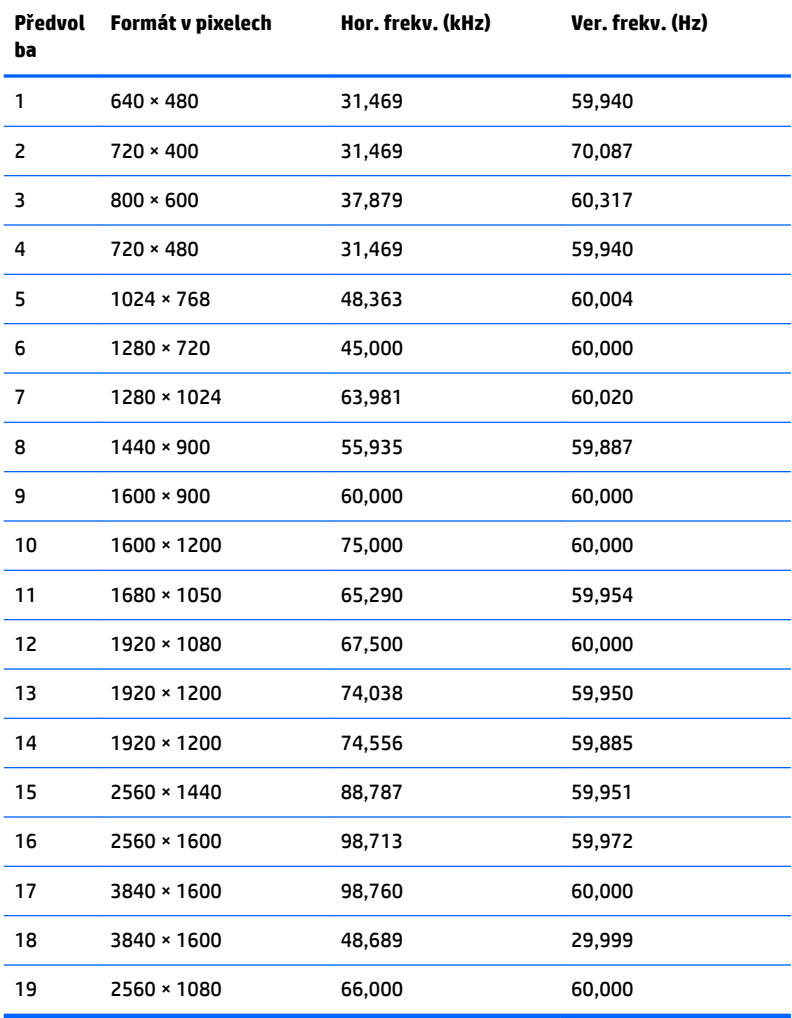

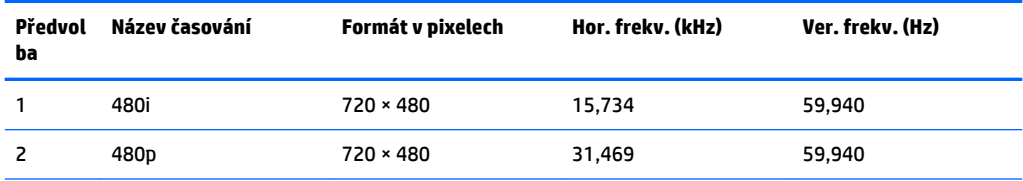

<span id="page-30-0"></span>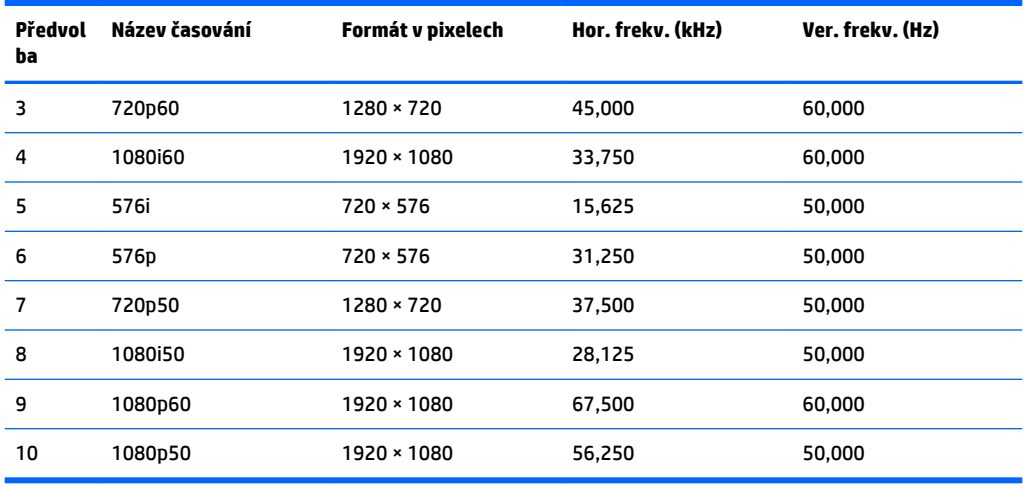

#### **Spuštění uživatelských režimů**

Signál grafické karty může někdy vyžadovat režim, který není přednastavený, za následujících podmínek:

- Nepoužíváte standardní grafický adaptér.
- Nepoužíváte předvolený režim.

V takové situaci budete pravděpodobně muset upravit parametry obrazovky monitoru pomocí zobrazení na obrazovce. Změny mohou být provedeny pro libovolný nebo každý z těchto režimů a uloženy do paměti. Monitor automaticky uloží nové nastavení a nový režim rozpozná stejně jako v případě přednastaveného režimu. Kromě přednastavených továrních režimů je k dispozici minimálně 10 uživatelských režimů, které lze zadat a uložit.

### **Funkce pro úsporu energie**

Monitor podporuje režim snížené spotřeby energie. Do stavu snížené spotřeby energie je monitor uveden poté, kdy zjistí, že chybí horizontální nebo vertikální synchronizační signál. Po zjištění, že tyto signály chybí, obrazovka ztmavne, podsvícení se vypne a kontrolka napájení změní barvu na oranžovou. Když je monitor ve stavu snížené spotřeby energie, bude mít spotřebu <0,5 W. Předtím, než se monitor vrátí zpět do normálního provozního stavu, potřebuje krátkou dobu na zahřátí.

Pokyny týkající se nastavení režimu úspory energie (bývá označován jako funkce řízení spotřeby) naleznete v příručce k počítači.

**2 POZNÁMKA:** Funkce úspory energie funguje pouze v případě, že je monitor připojen k počítači, který má funkce úspory energie.

Volbou nastavení v nástroji časovače vypnutí můžete také monitor naprogramovat tak, aby v předem zadanou dobu přešel do stavu snížené spotřeby energie. Když nástroj časovače vypnutí přepne monitor do stavu snížené spotřeby energie, kontrolka napájení oranžově bliká.

# <span id="page-31-0"></span>**B Usnadnění**

Společnost HP navrhuje, vydává a prodává produkty a služby, které může používat kdokoli, včetně lidé s postiženími, a to jak samostatně nebo s příslušnými pomocnými zařízeními.

## **Podporované pomocné technologie**

Produkty HP podporují širokou škálu pomocných technologií operačního systému a mohou být nakonfigurovány pro práci s dalšími pomocnými technologiemi. Pro získání dalších informací o pomocných funkcích použijte funkci hledání na takovém zdrojovém zařízení, které je připojeno k monitoru.

**<sup>2</sup> POZNÁMKA:** Pro další informace o konkrétních produktech pomocných technologií kontaktujte zákaznickou podporu tohoto produktu.

### **Kontakt zákaznické podpory**

My dostupnost našich produktů a služeb neustále vylepšujeme, a zpětnou vazbu od uživatelů uvítáme. Máteli s některým z produktů problém, nebo pokud nám chcete něco sdělit o funkcích usnadnění přístupu, které vám pomohly, kontaktujte nás od pondělí do pátku, od 6.00 do 21.00 horského času, na čísle (888) 259-5707. Pokud jste neslyšící nebo nedoslýchaví a používáte TRS/VRS/WebCapTel, se žádostmi o technickou podporu nebo pokud máte dotazy k usnadnění přístupu, kontaktujte nás telefonicky od pondělí do pátku, od 6.00 do 21.00 horského času na čísle (877) 656-7058.